## Como utilizar o OA "Decifrando mapas, tabelas e gráficos"

Caso ocorram dúvidas no decorrer do jogo, o botão ajuda indicado por (?), poderá ser acionado a qualquer momento, pois ele traz orientações sobre como proceder em cada atividade.

Para retornar/prosseguir nas telas, são disponibilizados os botões "voltar/avançar", onde clicando sobre cada um destes, o usuário é conduzido à tela correspondente. No entanto, só será possível "avançar" no momento que todas as atividades exigidas tenham sido executadas corretamente e no mínimo duas vezes. Caso o usuário tente "avançar" sem ter completado duas vezes todas as atividades, ou tendo completado-as incorretamente, aparecerá um feedback de alerta.

## No desenvolvimento do OA

1. O nome do usuário/equipe deve ser digitado no local indicado, e logo após deve ser clicado no botão indicado por "avançar" ou "iniciar a viagem"

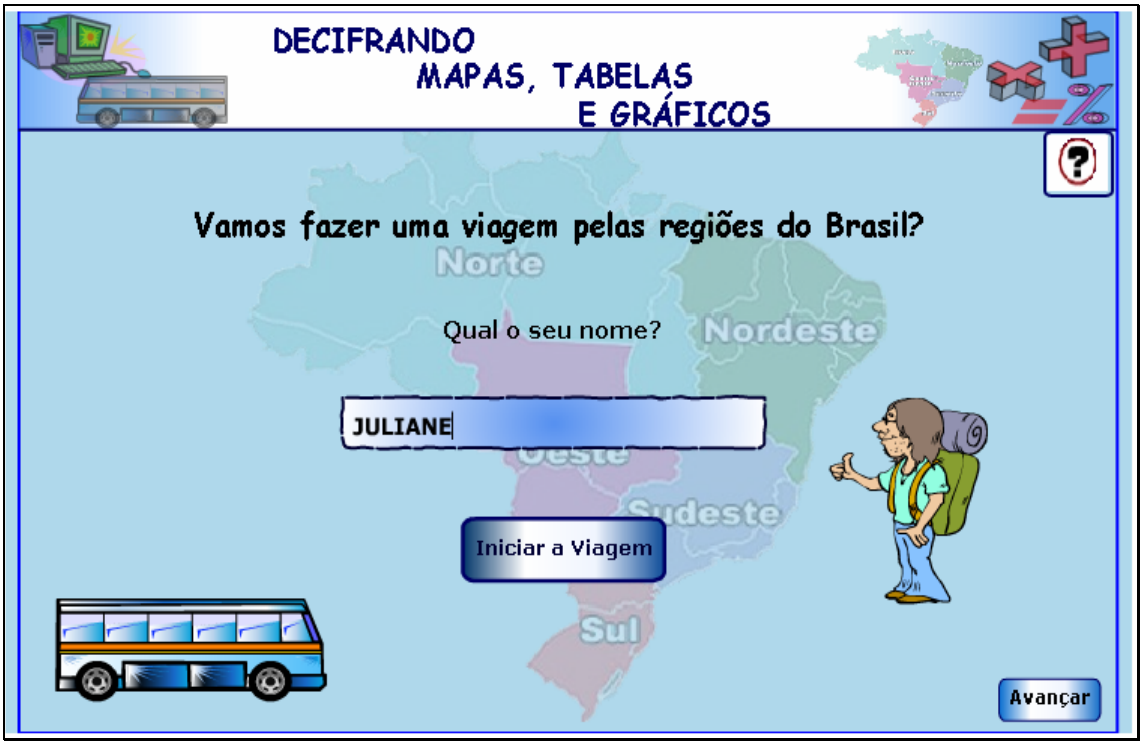

2. Nesta tela, o usuário deve escolher uma das regiões do Brasil, e

clicar respectivamente sobre esta, para dar inicio a viagem.

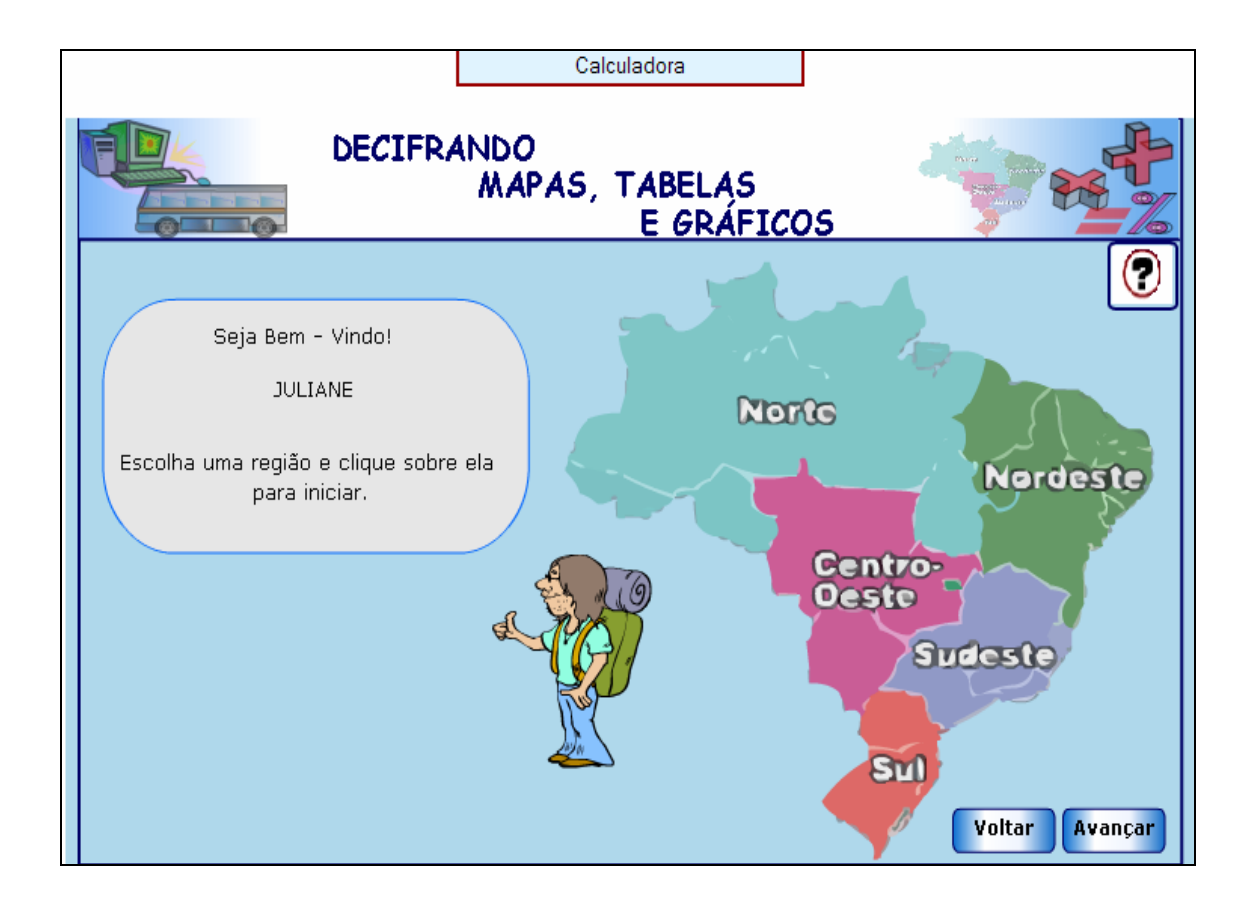

3. O usuário deve preencher a tabela com o roteiro da viagem. Para isto, deve clicar no botão indicado por "TABELA DE DISTÂNCIAS", que como o próprio nome diz, indica a distância entre as cidades. O campo referente a velocidade deve estar entre 40 e 110 Km/h, bem como o campo referente a parada deve estar entre zero e sessenta minutos. Para facilitar o desenvolvimento dos cálculos é disponibilizada uma calculadora na parte superior da tela, sendo que clicando sobre o respectivo botão, ela é acionada.

Após preencher cada linha, deve ser clicado no botão indicado por "CONFIRMAR" para verificar se os valores informados estão corretos.

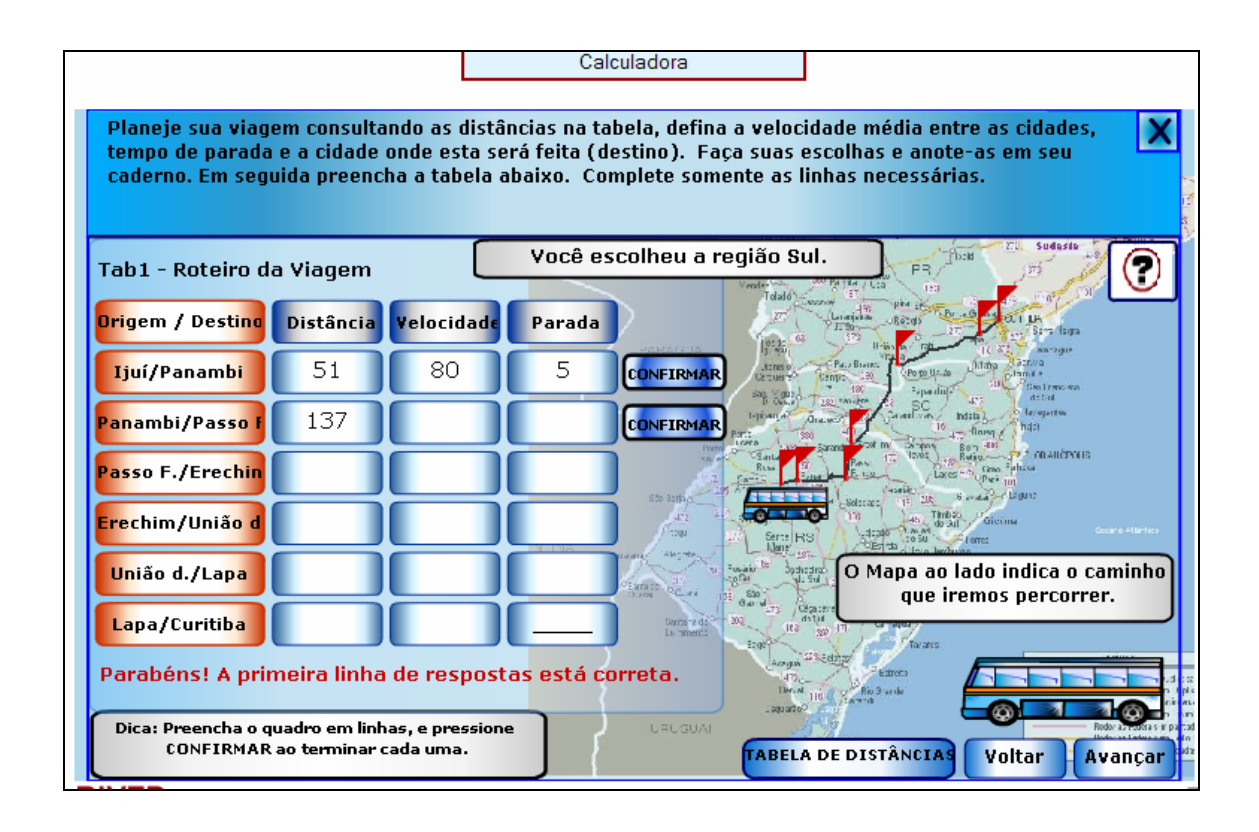

4. A tabela com o tempo gasto pelas distâncias percorridas deve ser preenchida. Para acessar a tabela com o roteiro da viagem, deve-se clicar no botão indicado por "VER TABELA 1". Após preencher cada linha, deve ser clicado no botão indicado por "CONFIRMAR" para verificar se os valores informados estão corretos.

No caso de digitar 20 minutos, no campo referente a hora, deve ser digitado 0 (zero), e no campo referente a minutos deve ser digitado 20 (vinte).

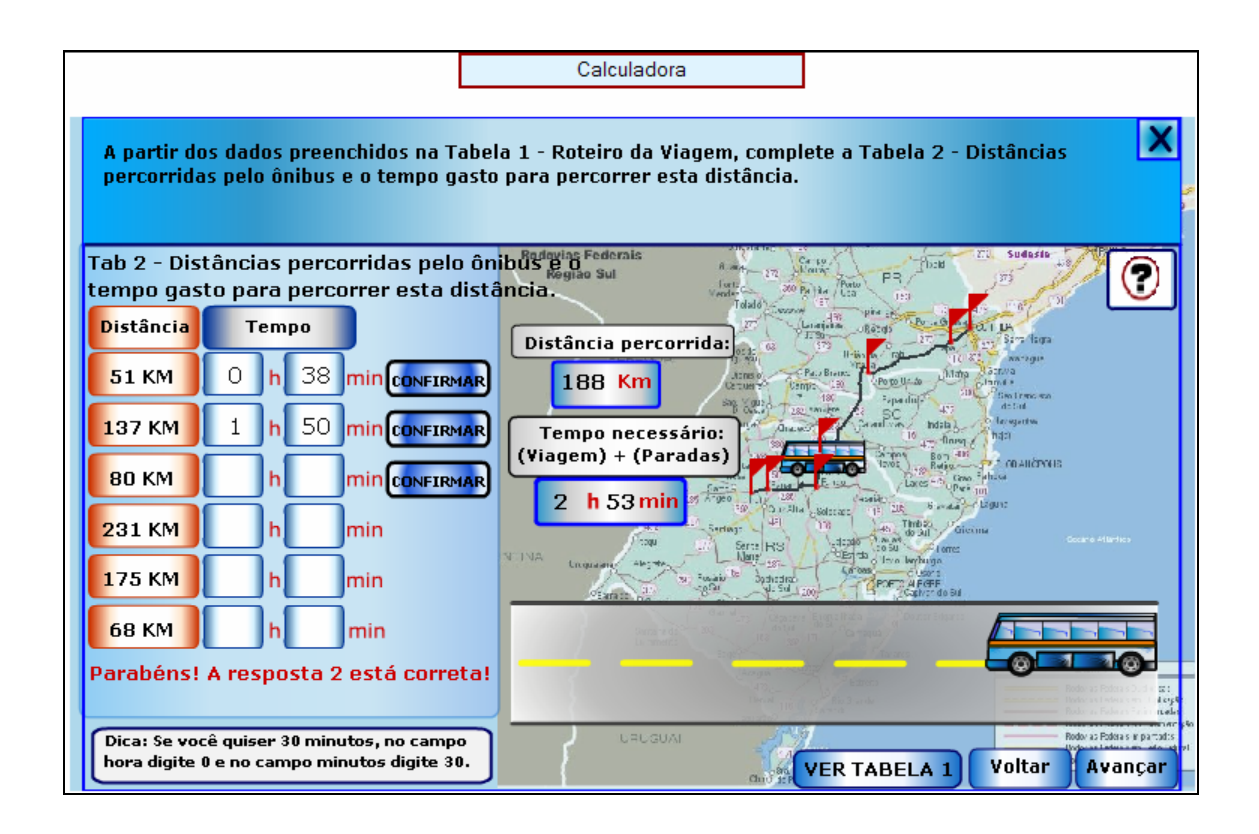

5. As questões que seguem devem ser respondidas com base nas tabelas preenchidas anteriormente, que serão acionadas clicando sobre o respectivo botão. Após digitar cada resposta no local indicado, deve ser clicado sobre o botão indicado por "Confirmar" para verificar a validade da resposta.

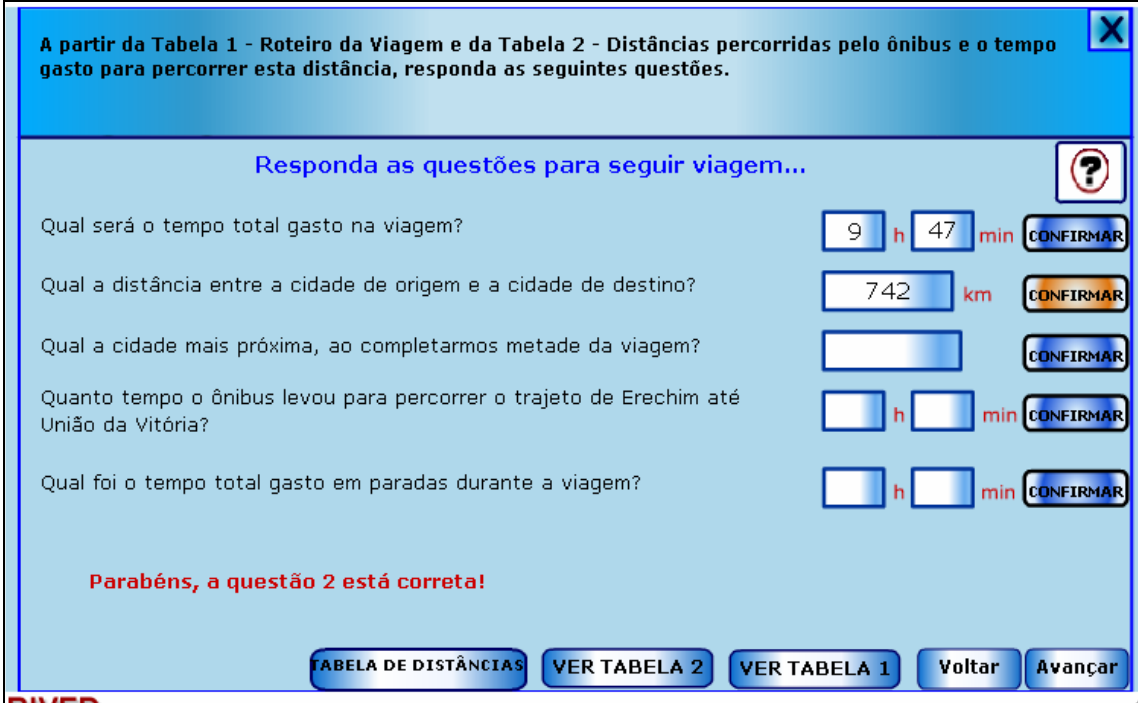

6. O gráfico da velocidade em função do tempo é dado, e deve ser observado. No espaço indicado, deve ser digitado o valor aproximado da velocidade no tempo indicado, e logo após deve ser clicado em "Confirmar", para verificar a resposta.

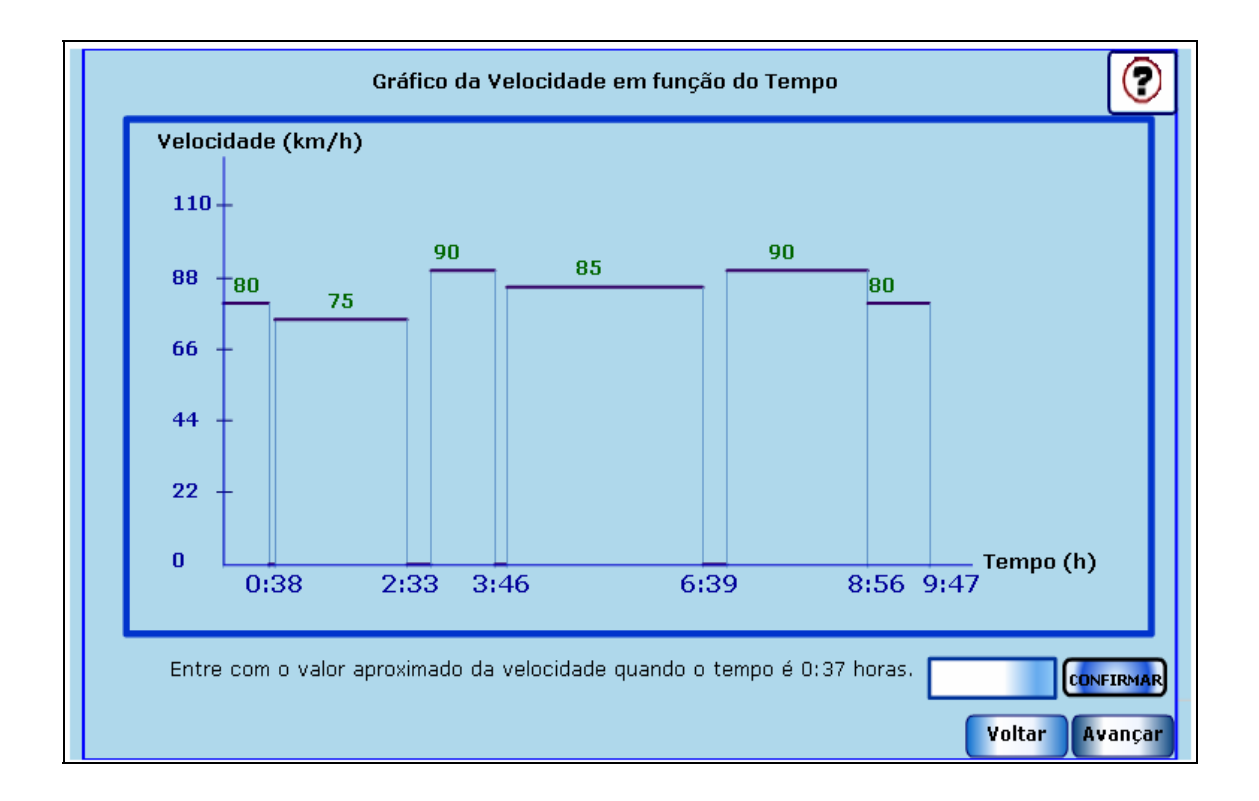

7. No gráfico da distância em função do tempo, deve ser digitado no espaço indicado, o valor da distância quando no tempo indicado, e logo após deve ser clicado em "Confirmar" para verificar a resposta.

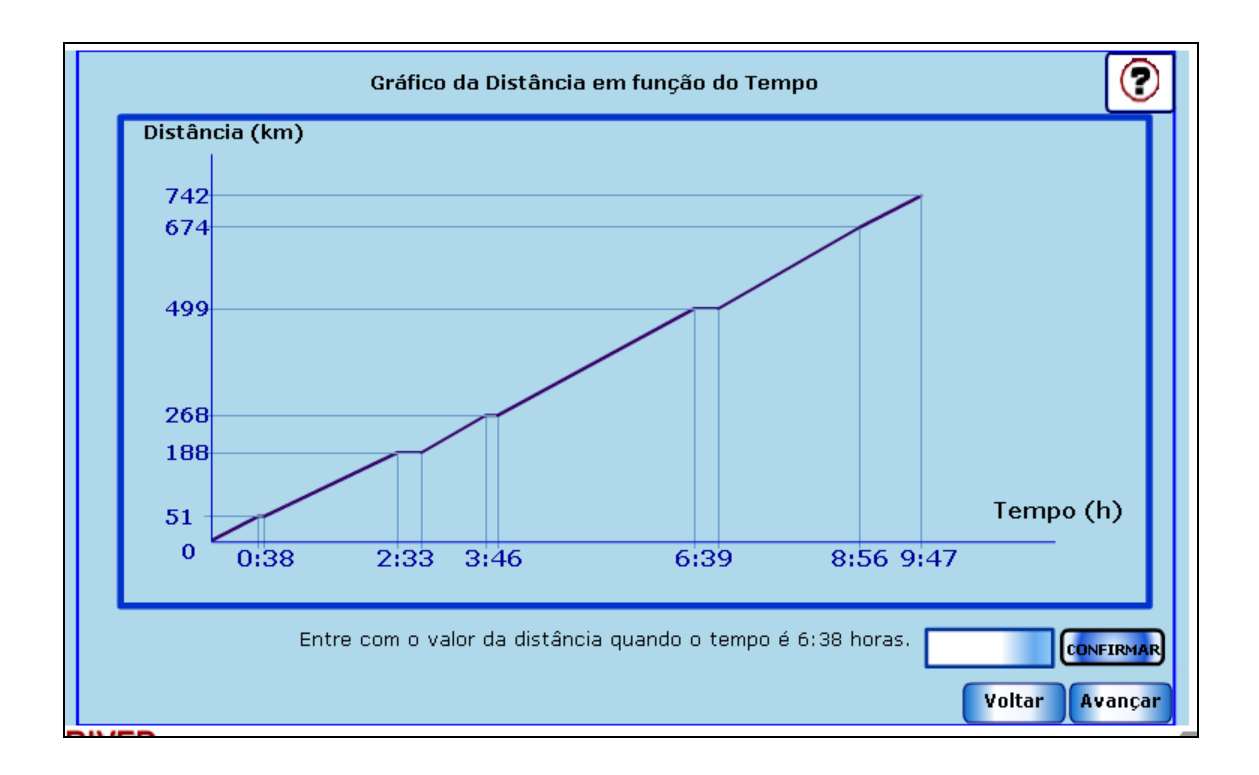

8. Nesta etapa, a tabela do roteiro da viagem é demonstrada, e ao lado, duas tabelas devem ser preenchidas: a primeira, simulando aumento no tempo de viagem; a segunda, simulando redução no tempo da viagem. Após preencher cada uma das tabelas, deve ser clicado no botão indicado por "Confirmar", para verificar o que estas mudanças ocasionaram no gráfico.

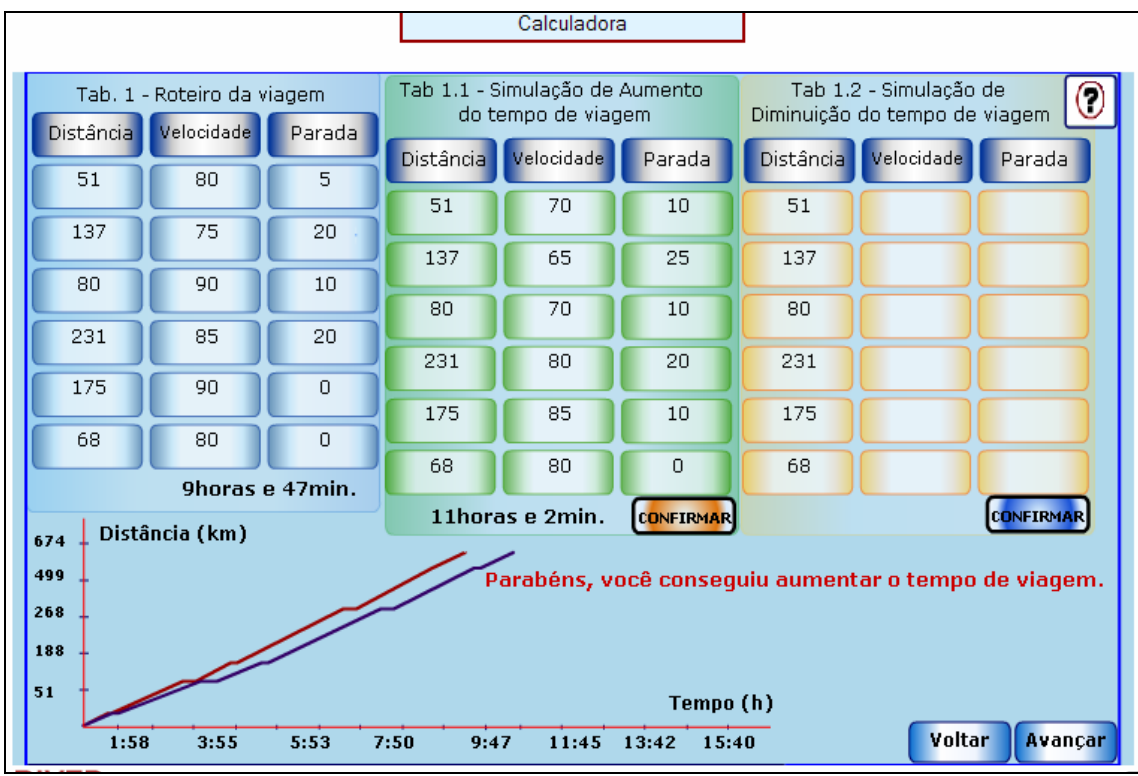

9. Nesta etapa, o aluno deverá informar no espaço indicado o valor correspondente a um litro de combustível (este valor fica a critério do aluno), e logo após clicar sobre o botão indicado por "Confirmar". A tabela com o preço total em função do número de litros de combustível deve ser preenchida, e logo após deve ser clicado no botão indicado por "Confirmar" para verificar se os valores informados estão corretos. Preenchida corretamente a tabela, deve-se clicar sobre o botão que indica o gráfico correspondente a tabela, como também, clicar sobre o botão que indica a lei que define a relação entre o preço e o número de litros de combustível.

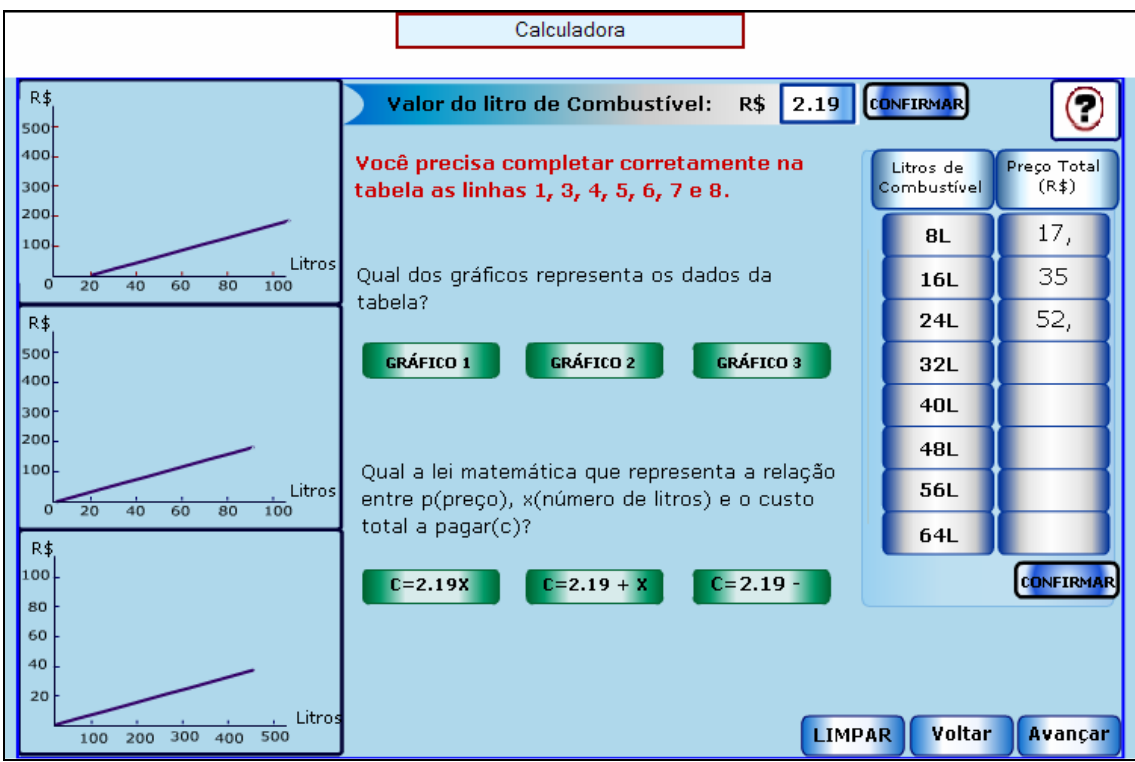

10. Com base nas informações do texto superior, como também pelos dados da tabela, as questões devem ser respondidas, digitando no local indicado os valores correspondentes, e logo após clicando no botão indicado por "Confirmar" para verificar a resposta.

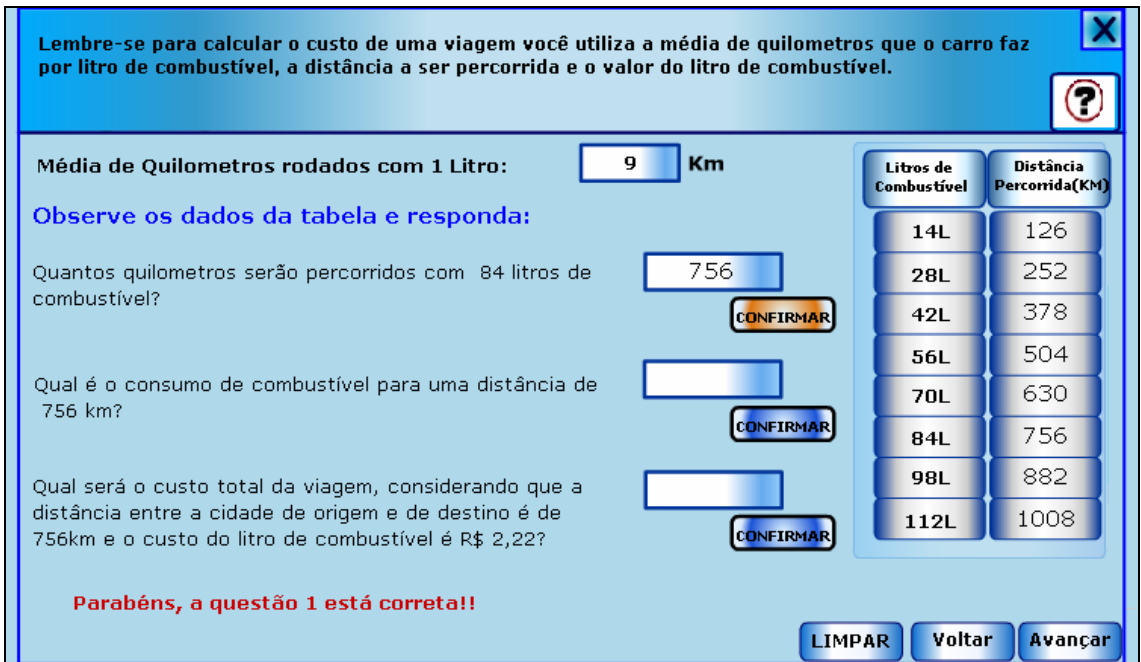

11. As atividades são finalizadas, mostrando uma imagem da cidade de destino.

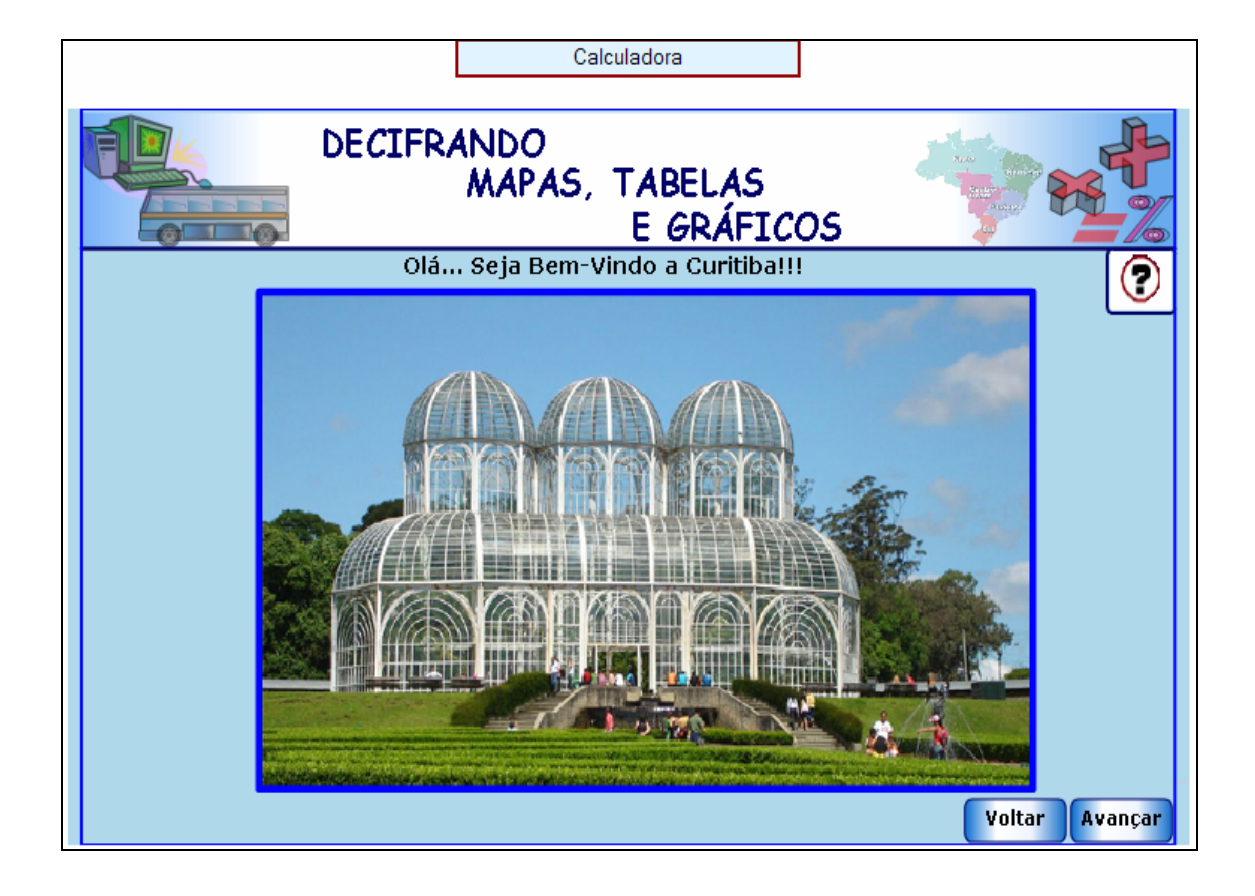